# **HP OO-SAP Integration**

For the Windows operating system

Software Version: 1.00.00

# **SAP Integration Guide**

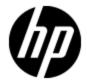

Document Release Date: June 2012 Software Release Date: June 2012

## **Legal Notices**

## Warranty

The only warranties for HP products and services are set forth in the express warranty statements accompanying such products and services. Nothing herein should be construed as constituting an additional warranty. HP shall not be liable for technical or editorial errors or omissions contained herein.

The information contained herein is subject to change without notice.

## **Restricted Rights Legend**

Confidential computer software. Valid license from HP required for possession, use or copying. Consistent with FAR 12.211 and 12.212, Commercial Computer Software, Computer Software Documentation, and Technical Data for Commercial Items are licensed to the U.S. Government under vendor's standard commercial license.

# **Copyright Notice**

© Copyright 2012 Hewlett-Packard Development Company, L.P.

### **Trademark Notices**

Adobe™ is a trademark of Adobe Systems Incorporated.

Microsoft® and Windows® are U.S. registered trademarks of Microsoft Corporation.

UNIX® is a registered trademark of The Open Group.

This product includes an interface of the 'zlib' general purpose compression library, which is Copyright © 1995-2002 Jean-loup Gailly and Mark Adler.

# **Documentation Updates**

The title page of this document contains the following identifying information:

- Software Version number, which indicates the software version.
- Document Release Date, which changes each time the document is updated.
- Software Release Date, which indicates the release date of this version of the software.

To check for recent updates or to verify that you are using the most recent edition of a document, go to:

### http://h20230.www2.hp.com/selfsolve/manuals

This site requires that you register for an HP Passport and sign in. To register for an HP Passport ID, go to:

http://h20229.www2.hp.com/passport-registration.html

Or click the **New users - please register** link on the HP Passport login page.

You will also receive updated or new editions if you subscribe to the appropriate product support service. Contact your HP sales representative for details.

# **Support**

Visit the HP Software Support Online web site at:

#### http://www.hp.com/go/hpsoftwaresupport

This web site provides contact information and details about the products, services, and support that HP Software offers.

HP Software online support provides customer self-solve capabilities. It provides a fast and efficient way to access interactive technical support tools needed to manage your business. As a valued support customer, you can benefit by using the support web site to:

- · Search for knowledge documents of interest
- Submit and track support cases and enhancement requests
- Download software patches
- · Manage support contracts
- Look up HP support contacts
- · Review information about available services
- Enter into discussions with other software customers
- · Research and register for software training

Most of the support areas require that you register as an HP Passport user and sign in. Many also require a support contract. To register for an HP Passport ID, go to:

http://h20229.www2.hp.com/passport-registration.html

To find more information about access levels, go to:

http://h20230.www2.hp.com/new\_access\_levels.jsp

# **Contents**

| SAP Integration Guide                                         | 1  |
|---------------------------------------------------------------|----|
| Contents                                                      | 5  |
| SAP Integration Introduction                                  | 7  |
| Purpose of the SAP Integration                                | 7  |
| Audience                                                      | 7  |
| Prerequisites                                                 | 7  |
| Supported Versions                                            | 7  |
| Getting Started                                               | 8  |
| What You Need to Know About SAP Before Using the Integration  | 8  |
| SAP Use Cases                                                 | 8  |
| OO — SAP Integration Architecture                             | 8  |
| SAP Terminology                                               | 9  |
| Access the Available BAPIs in the SAP System                  | 10 |
| Location of SAP Integration Operations and Flows in OO Studio | 13 |
| Installation Instructions                                     | 16 |
| OO SAP Content Installation Instructions                      | 16 |
| Installing OO-SAP Content Manually                            | 16 |
| Installing OO-SAP Content on a Local Central Server           | 16 |
| Installing OO-SAP Content on a Remote Central                 | 17 |
| SAP Connector Installation Instructions                       | 19 |
| SAP Wizard Installation Instructions                          | 19 |
| Example of Using the Generic Invoke SAP BAPI Operation        | 23 |
| Step 1 — Locate the BAPI in the SAP GUI                       | 23 |
| Step 2 — Add the BAPI Specific Inputs                         | 28 |
| Step 3 — Add the BAPI Specific Results                        | 29 |
| Creating SAP Integration Flows                                | 33 |
| Using the SAP Wizard to Create OO Flows for Selected BAPIs    | 33 |

### **SAP Integration Guide**

### Contents

| Import the Generated Flows into OO Studio    | 40 |
|----------------------------------------------|----|
| Troubleshooting                              | 45 |
| Troubleshooting Overview                     | 45 |
| General Troubleshooting Procedures and Tools | 45 |
| Error Messages                               | 45 |

# **Chapter 1**

# **SAP Integration Introduction**

This chapter includes:

| Purpose of the SAP Integration | 7 |
|--------------------------------|---|
| Audience                       | 7 |
| Prerequisites                  | 7 |
| Supported Versions             | 7 |

## **Purpose of the SAP Integration**

This integration enables administrators to create HP Operations Orchestration (OO) flows that are integrated with SAP.

To learn how to create OO flows, see Studio Guide to Authoring Operations Orchestration Flows in the documentation set for the current OO release,

This document explains how this integration has been implemented, and how the integration's operations and flows communicate between OO and SAP.

### **Audience**

This guide is intended for system administrators who establish and maintain the implementation of the integration between SAP and HP OO. This guide assumes that you have administrative access to both systems.

## **Prerequisites**

To use this integration successfully, you should have administrator-level knowledge of the SAP, the SAP BAPIs, and RFCs.

## **Supported Versions**

| Operations<br>Orchestration<br>Version | Operations Orchestration Studio Version | SAP Versions |
|----------------------------------------|-----------------------------------------|--------------|
| OO Content Pack 8                      | 9.0 and later                           | SAP ECC 6.0  |

# **Chapter 2**

# **Getting Started**

This chapter includes:

| What You Need to Know About SAP Before Using the Integration  | 8   |
|---------------------------------------------------------------|-----|
| SAP Use Cases                                                 | 8   |
| OO — SAP Integration Architecture                             | . 8 |
| SAP Terminology                                               | 9   |
| Access the Available BAPIs in the SAP System                  | 10  |
| Location of SAP Integration Operations and Flows in OO Studio | 13  |

# What You Need to Know About SAP Before Using the Integration

SAP helps companies of all sizes and industries run better. From back office to boardroom, warehouse to storefront, desktop to mobile devices, SAP empowers people and organizations to work together more efficiently to stay ahead of the competition. This is accomplished by extending the availability of software across on-premise installations, on-demand deployments, and mobile devices.

### **SAP Use Cases**

Following are the major use cases for the SAP integration, and the operations and flows that you can use to implement them.

- Execute a Remote Function Call that invokes any given BAPI:
  - Invoke SAP BAPI
- Execute a Remote Function Call that invokes a specific BAPI:
  - BapiObjectMethod (for example, BapiUserGetlist).

### OO — SAP Integration Architecture

The OO SAP Integration uses RFCs (Remote Function Calls) to enable the communication between a SAP system and Operations Orchestration. RFC is the standard SAP interface for communicating with SAP systems by calling a function to be executed on a remote system. The function call is based on synchronous communication, meaning that the SAP system must be available at the time the call is made in order to be executed successfully.

Remote Function Calls can be used to invoke BAPIs (Business Application Programming Interfaces). Stored in the Business Object Repository, BAPIs are methods of SAP business object types that provide access to processes and data in business application systems.

To interact with the SAP system and execute specific BAPIs, the SAP Java Connector is used as a middleware component. In the OO – SAP Integration, the SAP Java Connector supports communication with the SAP Server, as shown in the figure below.

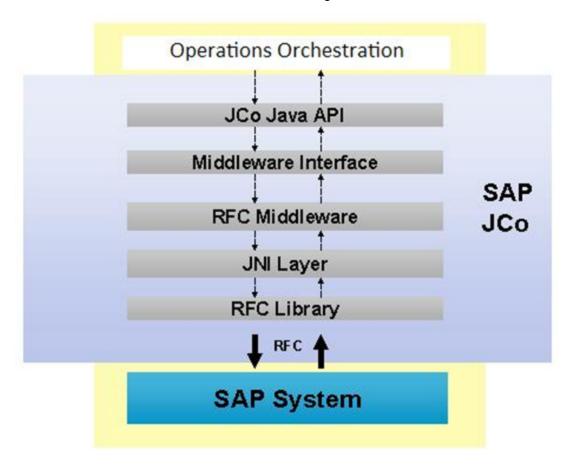

## **SAP Terminology**

The following terms are used in the SAP Integration Guide:

**BAPI**. BAPIs (Business Application Programming Interfaces) are defined as methods of SAP business object types. The BAPIs are standardized with full stability guarantees for their content and interface, to provide access to processes and data in the SAP System.

**RFC**. RFC (Remote Function Call) is the standard SAP interface for communication between SAP systems. RFC calls a function to be executed on a remote system.

**Function module**. A procedure that is defined in special ABAP programs, that plays an important role in interaction between SAP systems and remote systems through remote communication.

**Business Object**. A business object is a general category for data (for example, employee, order, purchase requisition, or organizational unit).

**Method**. A clearly defined interface that is revealed to the outside so that applications can access the Business Object data. When a method is executed on a Business Object, it can change the object's internal state, that is, the object's data (for example, one method that you can use on the Business Object "Employee" is to "check for the employee's existence").

**BOR**. The Business Object Repository is the repository that contains all SAP business object types and SAP interface types as well as their components, such as methods, attributes, and events.

# Access the Available BAPIs in the SAP System

To access the BAPIs available in the SAP system:

 In the SAP Easy Access window, browse to SAP menu/Tools/Business Framework/BAPI Explorer

Or

Enter the associated transaction code.

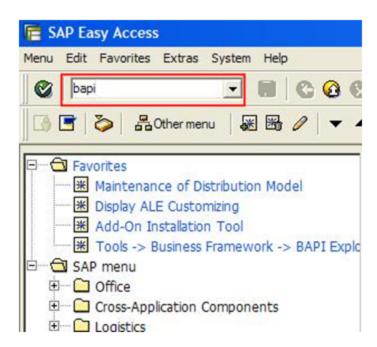

The list of BAPIs is displayed in a hierarchical view.

2. Click the **Alphabetical** tab to view the BAPIs and their associated Business Objects. The list is sorted alphabetically according to the available objects.

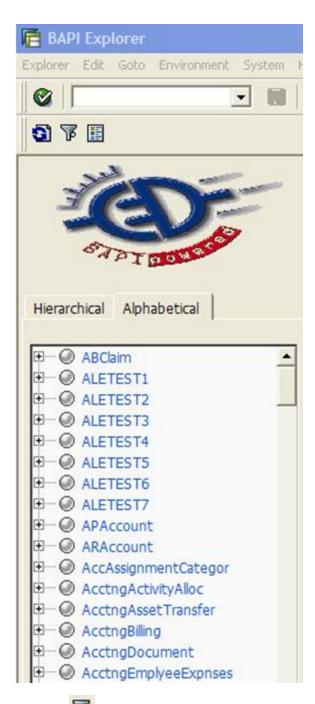

3. Click the button to view a full or partial list of BAPIs. In the BAPIs to display window, select **AII** to display all BAPIs and **Only released** (the default) to display only the released BAPIs.

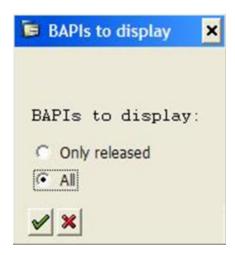

4. Expand the required Business Object in the list to view its associated methods.

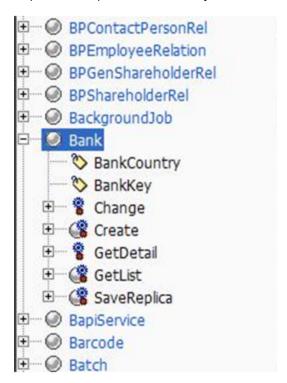

5. Select the required method to view its **Function module** value in the **Detail** tab. This is the value of the BAPI parameter used in the OO - SAP Integration.

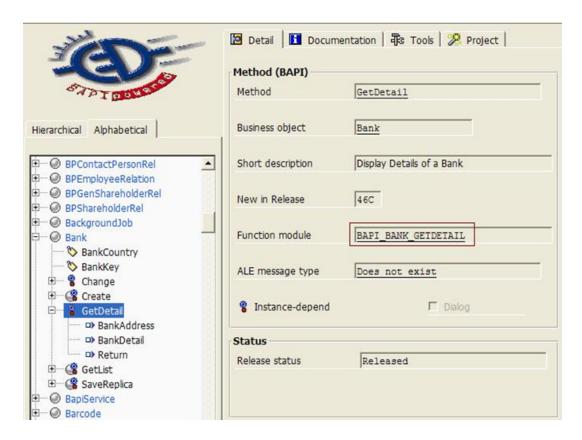

# **Location of SAP Integration Operations and Flows in OO Studio**

The SAP integration includes the generic Invoke SAP BAPI operation and sample flows in the OO Studio **Library/Integrations/SAP/** folder.

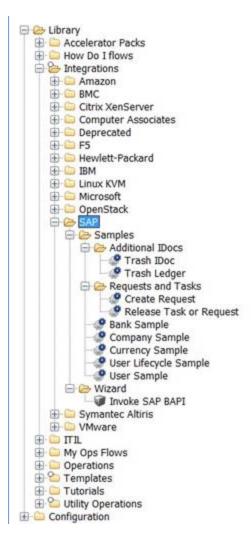

To create customized flows for BAPIs, you must run the SAP Wizard. After running the SAP Wizard and generating customized flows for the requested BAPIs, you must add the created flows to OO Studio by importing the repository that contains them. The generated flows are placed under the folder that you select when running the wizard. The default location where the flows will be placed is under the **Library/Wizards/SAP/** folder, but you have the option of selecting a different library location.

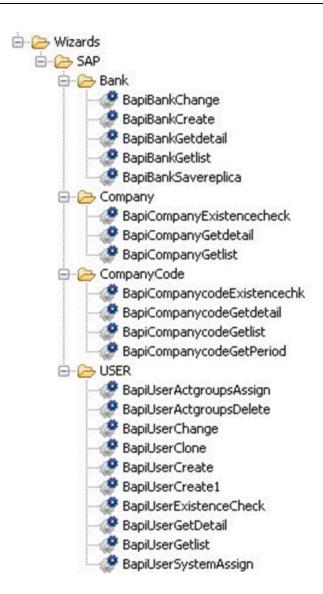

# **Chapter 3**

### **Installation Instructions**

This chapter includes:

| OO SAP Content Installation Instructions            | 16 |
|-----------------------------------------------------|----|
| Installing OO-SAP Content Manually                  | 16 |
| Installing OO-SAP Content on a Local Central Server | 16 |
| Installing OO-SAP Content on a Remote Central       | 17 |
| SAP Connector Installation Instructions             | 19 |
| SAP Wizard Installation Instructions                | 19 |

### **OO SAP Content Installation Instructions**

Before using the SAP Wizard, you must install the OO SAP content, that makes the SAP Integration generic operation and sample flows available in Studio.

## **Installing OO-SAP Content Manually**

If you are installing OO-SAP Content manually, use one of the following methods.

**Note:** In the following procedures, when you run **OO-SAP-01\_00\_00-ContentInstaller.jar**, you will see errors about being unable to update the RAS. The installer will retry, and the installation will continue. As long as you complete the procedure, you can ignore these messages.

| Installing OO-SAP Content on a Local Central Server | .16 |
|-----------------------------------------------------|-----|
| Installing OO-SAP Content on a Remote Central       | .17 |

# Installing OO-SAP Content on a Local Central Server

- 1. Close Studio and make sure that Central and your RAS are running by checking the status of the **RSCentral** and **RSJRAS** services.
- 2. Ensure that you have OO Content Pack 8 Installed.
- Download the distributable from http://support.openview.hp.com/selfsolve/patches.
- 4. Navigate to and copy the OO-SAP Content Installer version of **OO-SAP-01\_00\_00-ContentInstaller.jar** to the OO home directory in the \int into \int into \
- 5. Click the Start menu, and then click Run.

- 6. In the Run dialog box, type cmd and then click **OK**.
- 7. In the command window, change to the OO home directory in the \jre1.6\bin\ folder, and then type: java -jar 00-SAP-01\_00\_00-ContentInstaller.jar -centralPassword <your Central password>.
- 8. Restart the RAS service on all RASes in your OO deployment.

#### Note the following:

- On Windows 2008 and Windows 2008 R2 servers, you must have administrative privileges to install OO-SAP Content. To get administrative privileges, follow these steps:
  - a. On the Start menu select All Programs, and then Accessories.
  - b. Right-click Command Prompt and then select the Run as administrator option.
- If you are using a Central username other than the default admin, use the **centralUsername** parameter in the command shown in step 7 of the previous procedure as follows:

```
java -jar 00-SAP-01_00_00-ContentInstaller.jar --centralUsername
<nondefault Central username> -centralPassword <your Central
password>
```

#### For example:

```
java -jar 00-SAP-01_00_00-ContentInstaller.jar --centralUsername
sysadmin -centralPassword iconclude
```

If you are installing OO-SAP Content on a non-default port instead of the default port
 https://localhost:8443, use the <centralURL> parameter in the command shown in step 7 of
 the previous procedure as follows:

```
java -jar 00-SAP-01_00_00-ContentInstaller.jar --centralURL <non-
default Central URL> -centralPassword <your Central password>
```

#### For example:

```
java -jar 00-SAP-01_00_00-ContentInstaller.jar --centralURL
https://central server1:8080 -centralPassword iconclude
```

• To install OO-SAP Content even if there are conflicts between versions of operations, use the **forceInstall** parameter in the command shown in step 7of the previous procedure as follows:

```
java -jar 00-SAP-01_00_00-ContentInstaller.jar --forceInstall -
centralPassword<your Central password>
```

#### For example

```
java -jar 00-SAP-01_00_00-ContentInstaller.jar --forceInstall -
centralPassword iconclude
```

### **Installing OO-SAP Content on a Remote Central**

- 1. Make sure that Central and your RAS are running.
- 2. Ensure that you have OO Content Pack 8 Installed.
- 3. Download the distributable from http://support.openview.hp.com/selfsolve/patches.

- Navigate to and copy the OO-SAP Content Installer version of OO-SAP-01\_00\_00-ContentInstaller.jar to a temporary directory.
- 5. Click the Start menu, and then click Run.
- 6. In the Run dialog box, type cmd and then click **OK**.
- 7. In the command window, change to the <temporary directory>, and then type:

```
java -jar 00-SAP-01_00_00-ContentInstaller.jar --centralURL <remote
Central URL> -centralPassword <your Central password>
```

- 8. Restart the RAS service on all RASes in the remote OO deployment.
- 9. On Windows 2008 and Windows 2008 R2 servers, you must have administrative privileges to install OO-SAP Content. To get administrative privileges, follow these steps:
  - a. From the Start menu select All Programs, and then Accessories.
  - b. Right-click **Command Prompt** and then select **Run** as the administrator option.

After the installation completes, the SAP content is available in Studio.

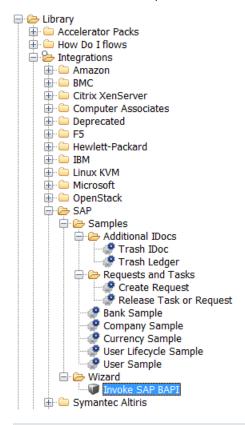

### Note:

Although the installation process finishes successfully, the following information is added to the RAS wrapper.log file, located in the operations-orchestration-install-path\RAS\Java\Default\webapp\logs folder.

```
WARN WrapperSimpleAppMain (14:00:34,525) jes - in getActions()
```

while inspecting com/hp/content/actions/SAP/
SAPDestinationDataProvider.
classjava.lang.NoClassDefFoundError:com/sap/conn
/jco/ext
/DestinationDataProvider

This is due to the dependency on the SAP Java Connector, which must be resolved before using the operation.

### **SAP Connector Installation Instructions**

After installing the SAP content, the Java Connector (JCo) must be added before attempting to execute the operation. The installation instructions are also provided in the generic operation's description tab, under the **Notes** section.

Prior to using this operation, follow the steps below:

- Download the SAP Java Connector (JCo) from the SAP Service Marketplace at http://service.sap.com/connectors where you can find all available distribution packages for the various supported platforms and processors.
- Install JCo by unzipping the appropriate distribution package into an arbitrary directory { sapjco3-install-path}:
  - a. For Windows operating systems, copy sapjco3.jar and sapjco3.dll to the operations-orchestration-install-path\RAS\Java\Default\repository\lib\SAP folder. The SAP folder does not exist and you need to manually create it in advance.
  - b. For Linux operating systems, copy sapjco3.jar and libsapjco3.so to the operations-orchestration-install-path\RAS\Java\Default\repository\lib\SAP folder. The SAP folder does not exist and you need to manually create it in advance.
- Add {\_sapjco3-install-path} to the PATH environment variable.
- 4. Restart the RSJRAS service.

### **SAP Wizard Installation Instructions**

Double-click the SAP Wizard for HP Operations Orchestration installation icon.

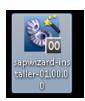

The Setup Welcome Page appears.

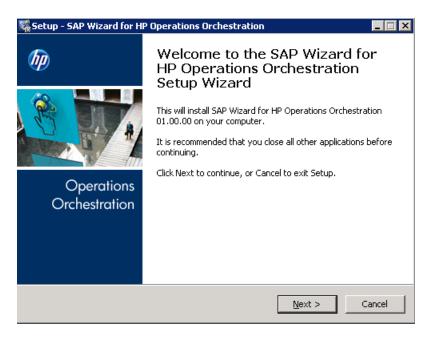

2. Click Next. to open the Licence Agreement page.

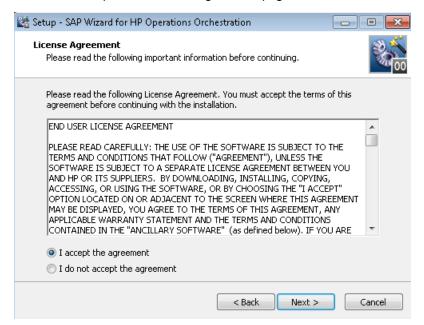

3. Accept the licence agreement and click Next.

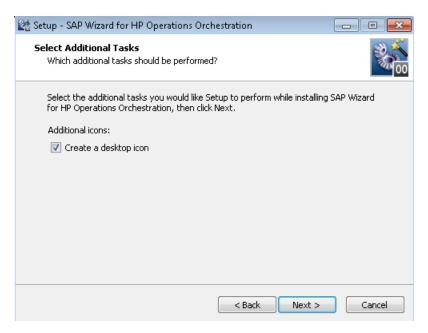

4. Choose whether to create a desktop icon and click Next.

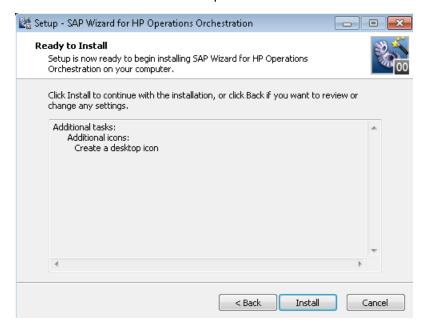

- 5. Click **Next** if the installation if the previous installation settings are correct.
- 6. If the installation process completed successfully, the completion page opens.

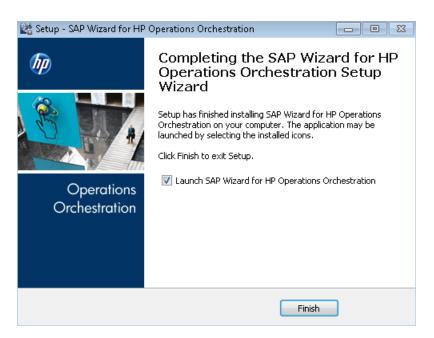

Click **Finish** to complete the installation.

**Note:** When the installation is finished, the two files for the SAP Java Connector (sapjco3.jar and sapjco3.dll) must be copied to the operations-orchestration-install-path\Studio\tools\sapwizard\lib folder.

Do not launch the wizard until these files are placed in this location. Otherwise the wizard's execution fails.

# **Chapter 4**

# **Example of Using the Generic Invoke SAP BAPI Operation**

In this example, you use the generic **Invoke SAP BAPI** operation to display the details of a bank by executing the GetDetail method of the Bank Business object. For this, you must uniquely identify the bank from which to list the details by following these tasks:

| Step 1 — Locate the BAPI in the SAP GUI | 23 |
|-----------------------------------------|----|
| Step 2 — Add the BAPI Specific Inputs   | 28 |
| Step 3 — Add the BAPI Specific Results  | 29 |

## Step 1 — Locate the BAPI in the SAP GUI

- Open BAPI Explorer as described in "Access the Available BAPIs in the SAP System" on page 10 and locate the Bank object.
- 2. Expand the **Bank** tree item and then select the **GetDetail** method to obtain information about the method you want to call.

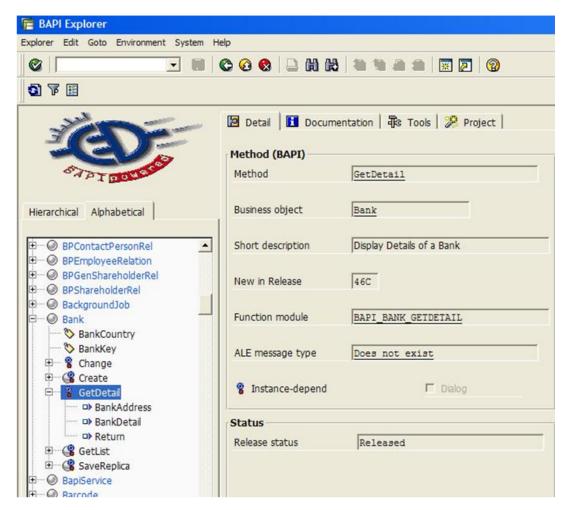

The **Function** module associated to this method is named **BAPI\_BANK\_GETDETAIL**. This is the value that must be passed to the **bapi** input of the **Invoke SAP BAPI** operation in this example. Note that the general naming convention for **Function** modules is **BAPI\_ObjectName\_MethodName**, where **ObjectName** and **MethodName** are written in all capital letters.

3. Click the **Documentation** tab to read a description of the method.

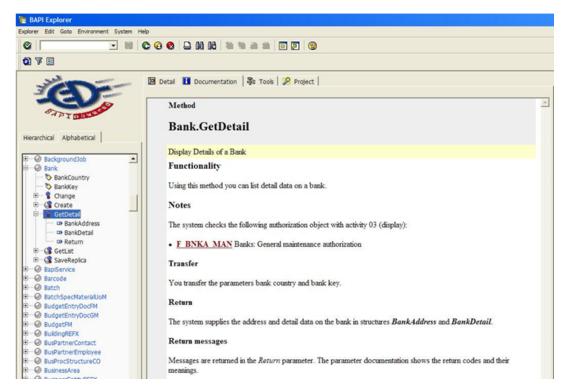

- 4. To identify the specific import, export, and table parameters of the BAPI:
  - a. Click the Tools tab.
  - b. Select Function Builder and then click the Display button.
  - c. Choose the appropriate tab for a list of specific parameters.

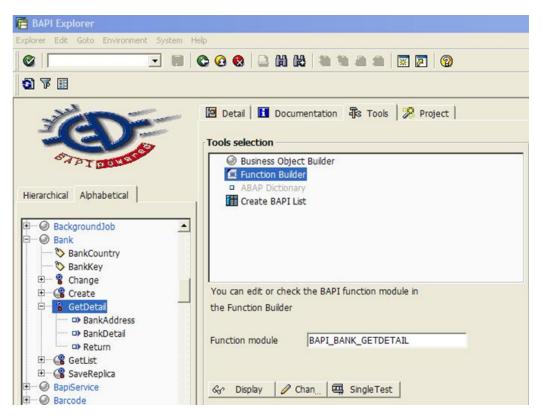

Or

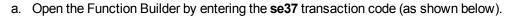

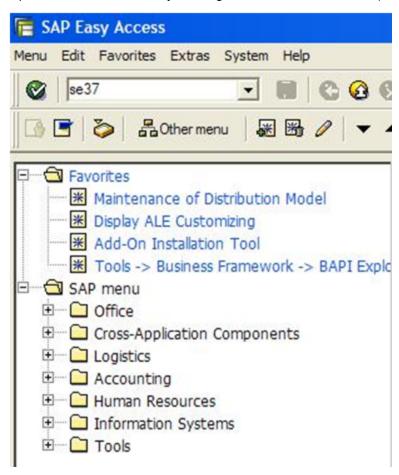

b. Type the name of the Function Module and then click the **Display** button.

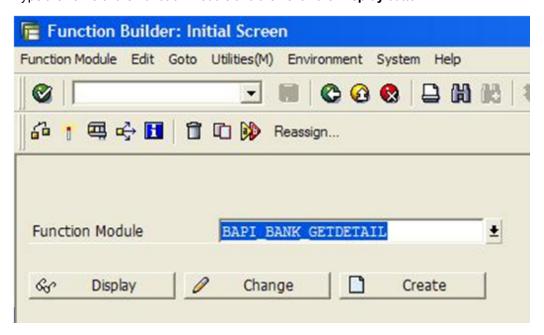

## Step 2 — Add the BAPI Specific Inputs

1. To view the import parameters that can be used with the generic **Invoke SAP BAPI** operation to call the BAPI\_BANK\_GETDETAIL function, select the **Import** tab.

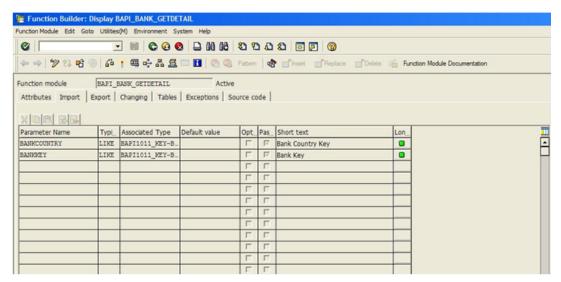

The BAPI\_BANK\_GETDETAIL function has two import parameters named BANKKEY and BANKCOUNTRY that allow you to identify the Bank object on which the method is called.

2. To pass the values for these parameters from OO, you must add BANKKEY and BANKCOUNTRY as inputs in the generic **Invoke SAP BAPI** operation.

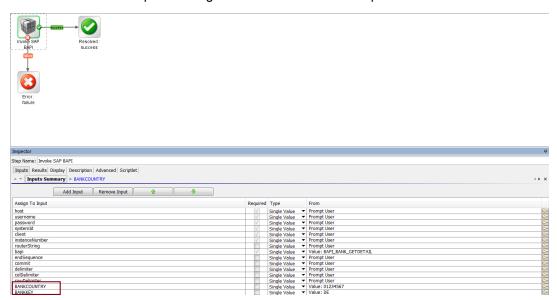

3. Follow the same procedure for customizing the generic Invoke SAP BAPI operation to invoke any BAPI for which you wish to pass specific import parameters values.

## Step 3 — Add the BAPI Specific Results

The **Invoke SAP BAPI** operation returns the table and export parameters specific to the called BAPI in the returnResult result. When you use the **Invoke SAP BAPI** operation, you can customize this output by applying filters to extract results for each of the desired SAP parameters. For example, when invoking BAPI\_BANK\_GETDETAIL, the returnResult would appear in the OO Studio Debug screen as shown below.

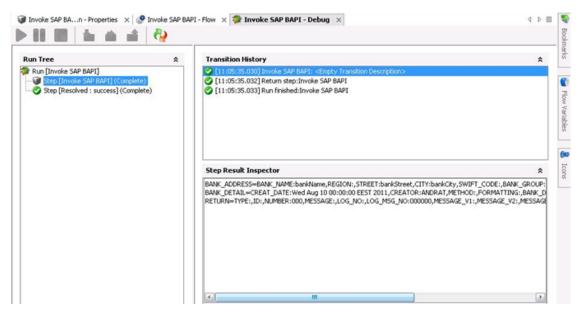

You can check for the table and export parameters related to the **BAPI\_BANK\_GETDETAIL** in SAP and see that the BAPI has an export parameter named BANK ADDRESS.

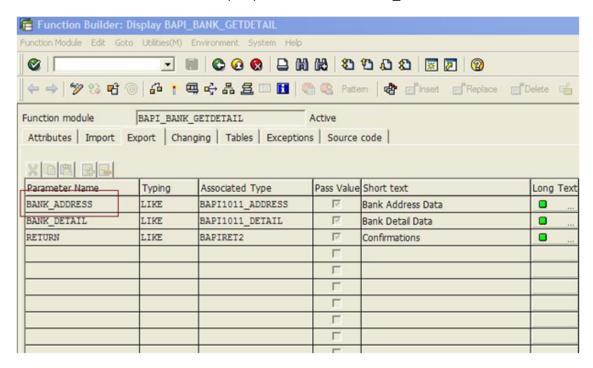

This is a structure parameter and its fields are enumerated if we open its **Associated Type**.

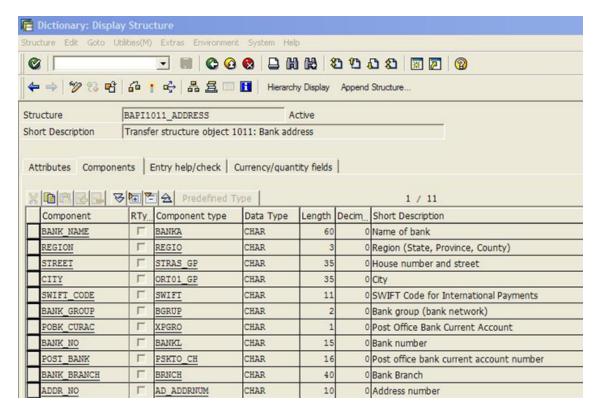

### To add the BAPI specific results:

 To obtain the BANK\_NAME field of the BANK\_ADDRESS parameter, filter the Invoke SAP BAPI operation's primary output. Create a step result named bankName which gets its value from the operation's returnResult.

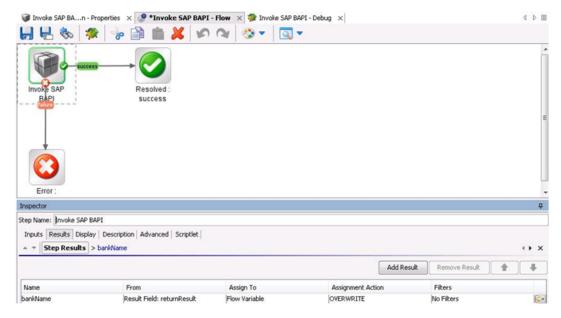

Use a regular expression to extract the BANK\_NAME from the returnResult.

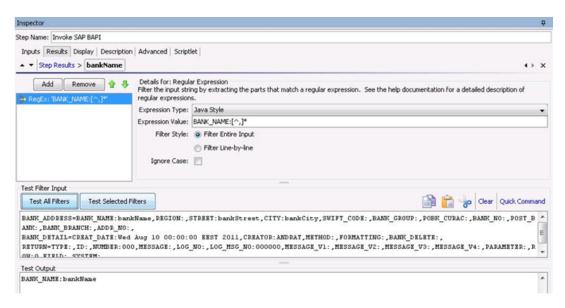

If you want to eliminate the name of the SAP field, you can use a Strip filter to remove BANK\_ NAME from the result.

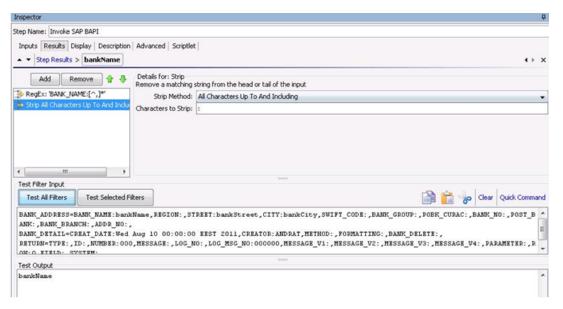

When you execute this step again, **bankName** is obtained as a separate result.

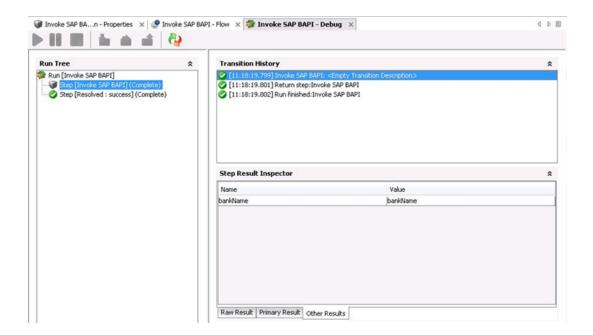

# **Chapter 5**

# **Creating SAP Integration Flows**

Using the procedures in "Example of Using the Generic Invoke SAP BAPI Operation" on page 23 to manually configure the inputs and results of the generic **Invoke SAP BAPI** operation to call a particular BAPI can be a complex process, especially when the BAPI has a large number of parameters associated. You can simplify this process by using the SAP Wizard to generate specialized flows that are already customized for the BAPIs you wish to invoke.

| Using the SAP Wizard to Create OO Flows for Selected BAPIs |     |
|------------------------------------------------------------|-----|
| Import the Generated Flows into OO Studio                  | .40 |

# Using the SAP Wizard to Create OO Flows for Selected BAPIs

The SAP Wizard creates OO flows based on the BAPIs available in the SAP system, which you specify when you run the wizard. This tool is available in the OO home directory, under the **Wizards** folder.

#### To use the SAP Wizard to create an OO flow for a BAPI:

1. Start the SAP Wizard to open the Welcome page.

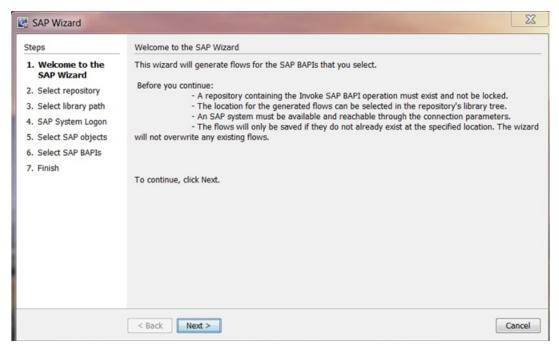

2. Click Next to open the Select Repository page.

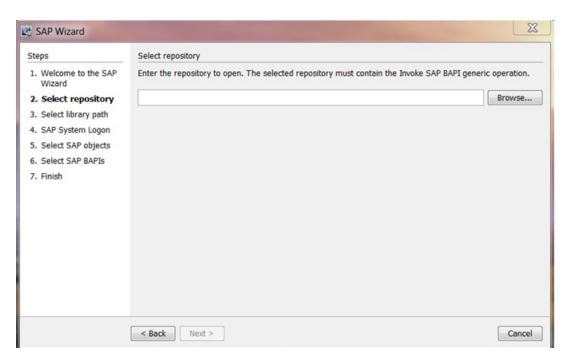

Enter or select a repository for the flows you want to create, and then click Next . The SAP Wizard validates the repository.

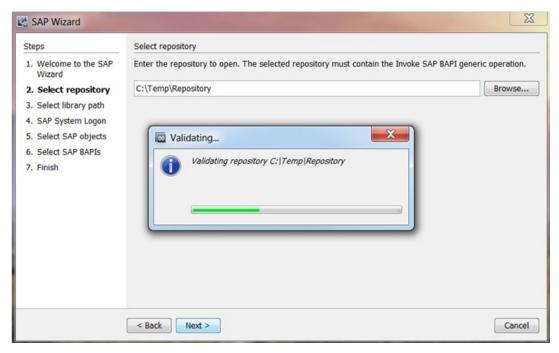

**Note:** The specified repository must contain the generic **Invoke SAP BAPI** operation, otherwise it is considered invalid and this step fails. In addition, make sure that the repository is not locked (that is, it should not be opened in OO Studio).

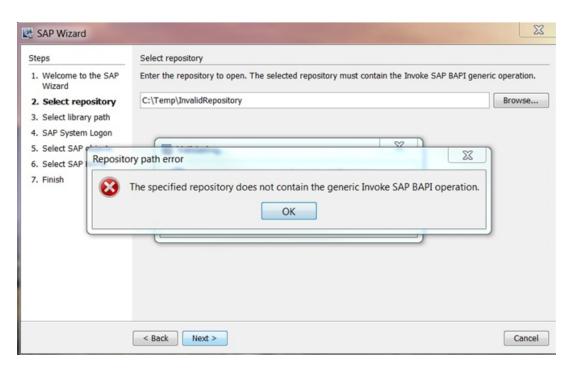

If the specified repository is valid, the library path selection page appears.

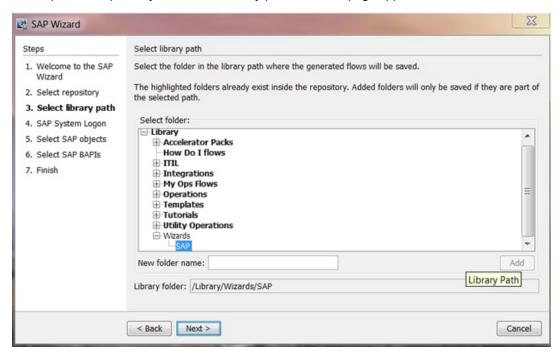

After selecting the library location for the generated flows, the logon page opens.

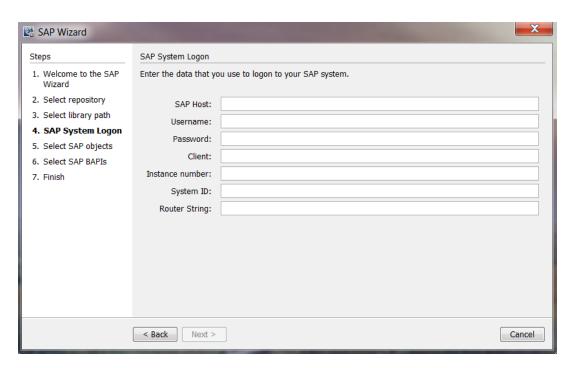

4. Enter the inputs and wait for the connection to be established.

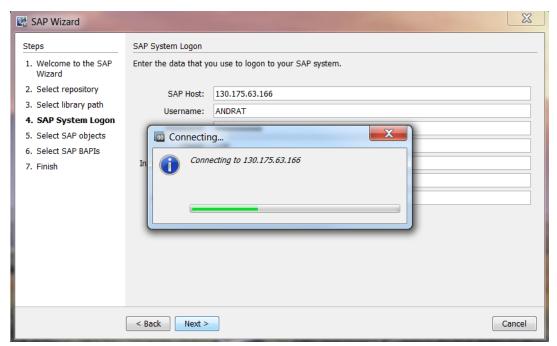

If the connection succeeds, the next page lists all the Business Objects in the specified SAP system.

**Note:** All available objects are included in the available objects list, although some may not have associated BAPIs. The search mechanism enables you to filter the list of objects based on the search term.

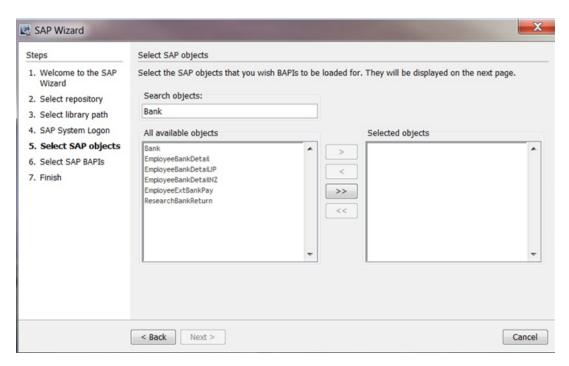

5. Select the Business Objects that have the BAPIs for which you want to create flows.

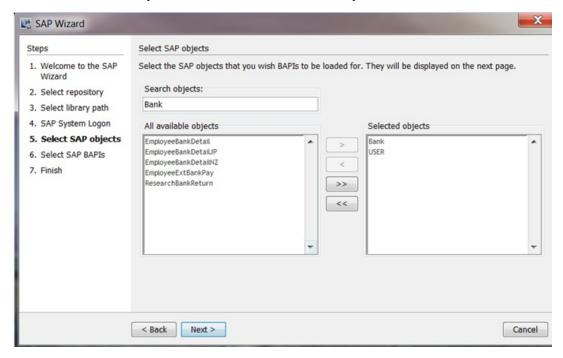

6. Click Next. The BAPIs related to the selected Business Object are retrieved.

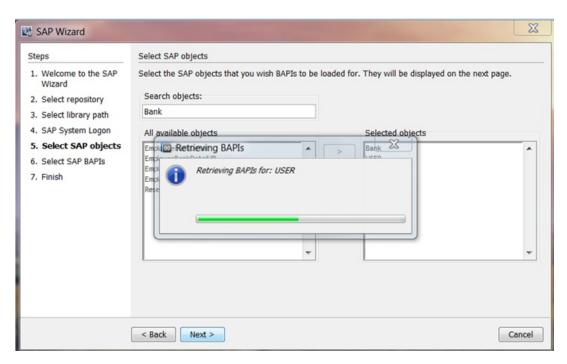

After the required BAPIs have been retrieved, the SAP Wizard lists all the BAPIs of the selected Business Objects.

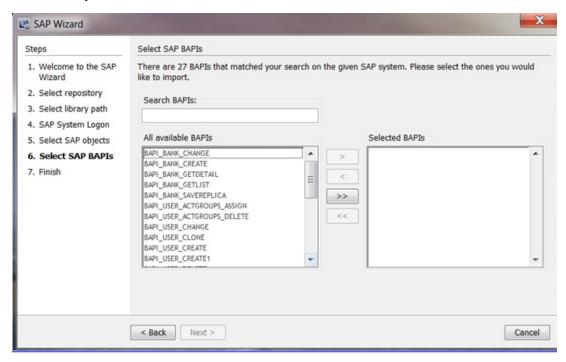

7. Select the BAPIs for which you want to generate customized flows, and then click Next.

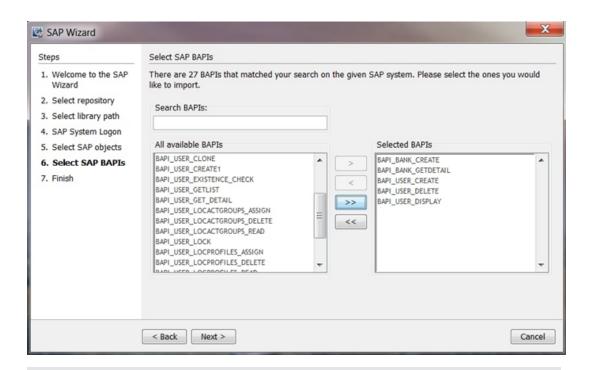

**Note:** Generating the flows for the specified BAPIs may take a few moments, depending on the number of selected items.

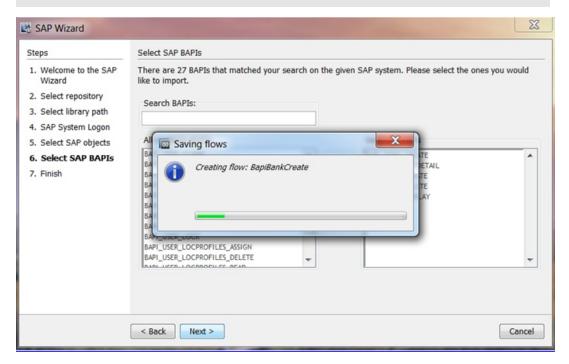

After the flows that could be generated were created and saved in the repository, the SAP Wizard finishes. . Some of the flows may fail to be generated, due to them already existing in the repository, at the location specified in the library path selection step. For details, see "Using the SAP Wizard to Create OO Flows for Selected BAPIs" on page 33. You may choose to open the log file for additional information regarding the steps performed by the wizard.

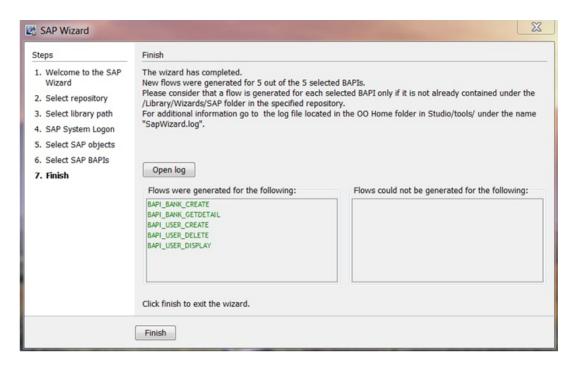

## Import the Generated Flows into OO Studio

After running the SAP Wizard to create flows for specific BAPIs, import the repository into OO Studio to add the flows to the Library tree.

### To import the repository into Studio:

 In Studio, select Import Repository from the Repository menu to open the Select Repository Directory window.

Select the repository used in the SAP Wizard (where the flows were generated), and click **Open**. The Importing from <folder> window opens.

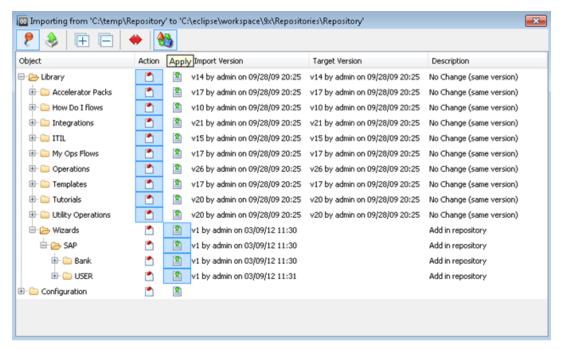

Select Wizards and click Apply

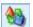

If the import succeeds, the following message is displayed: All changes were imported successfully.

#### Click OK.

The flows are available under the folder you selected when running the SAP Wizard. The location where the flows are stored by default is the Library/Wizards/SAP/ folder. The generated flows are organized in folders named after the Business Objects to which they are associated.

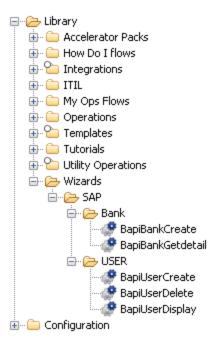

4. Select one of the generated flows and open the **Inputs** tab.

All of the common inputs except for **username** and **password** are assigned from constant values according to the values of the connection parameters used in the SAP Wizard. The **bapi** input is assigned the corresponding value and all the SAP import parameters associated to the BAPI are added as inputs at flow level.

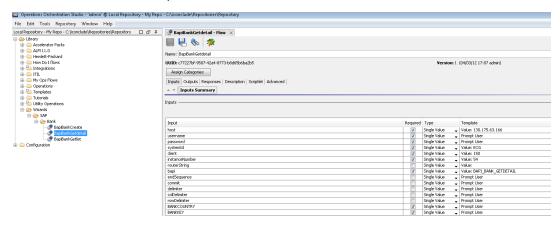

5. Click the **Outputs** tab to verify that the table and export parameters of the BAPI are present as results in addition to the **returnResult** result. All OO flows have the **FailureMessage** and **TimedOut** outputs. All generated flows have the **returnResult** output (which is the generic operation's result), and results corresponding to the table and export parameters of the BAPI..

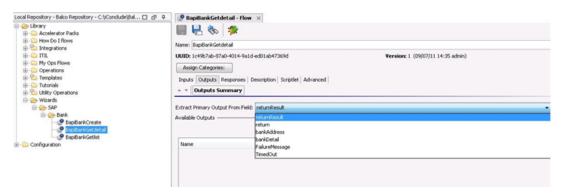

6. Click the **Responses** tab.

The **success** and **failure** responses of the flows are the same as in the **Invoke SAP BAPI** operation.

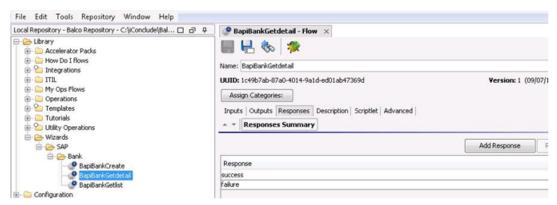

### 7. Click the **Description** tab.

The description of the flow has been dynamically generated and includes the BAPI specific parameters in the **Inputs** and **Results** sections.

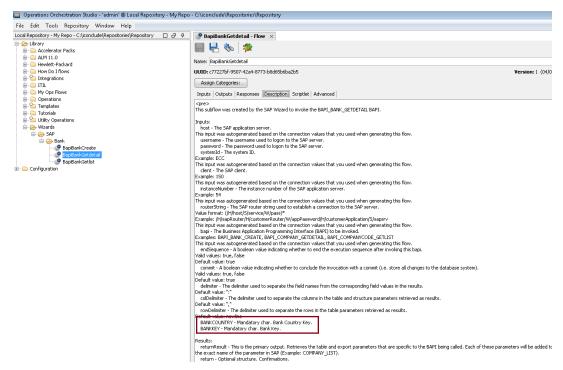

8. Select the flow's step that refers to the Invoke SAP BAPI operation.

The specific inputs have been added for the step as well, so their values can be passed to SAP when the BAPI is called.

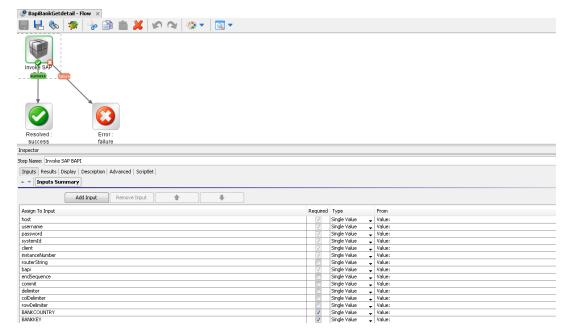

9. Select the step's Results tab.

The BAPI-specific results have been added as flow output fields, obtained by applying filters to the raw output of the generic operation.

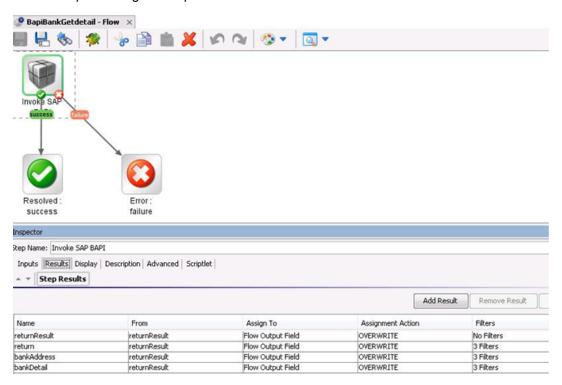

# **Chapter 6**

# **Troubleshooting**

This chapter includes:

| Troubleshooting Overview                     | 45 |
|----------------------------------------------|----|
| General Troubleshooting Procedures and Tools | 45 |
| Error Messages                               | 45 |

## **Troubleshooting Overview**

This section provides troubleshooting procedures and tools that you can use to solve problems you may encounter while using this integration. It also includes a list of the error messages you may receive while using the integration and offers descriptions and possible fixes for the errors.

# General Troubleshooting Procedures and Tools

This section describes the troubleshooting procedures and tools you can use to fix problems that you may experience while using this integration.

To use the generic **Invoke SAP BAPI** operation, the sample flows and the flows created by the SAP Wizards, you must download the SAP Java Connector (JCo) from the SAP Service Marketplace at http://service.sap.com/connectors and install the connector, as stated in the generic operation's description.

**Note:** You cannot successfully use the SAP Integration if you do not have the correct version of SAP JCo.

### **Error Messages**

This section lists the error messages you may receive while using this integration. Each error message includes possible causes and fixes for the error.

• java.lang.NoClassDefFoundError: com/sap/conn/jco/JCoException

This error occurs when you do not have SAP JCo installed, as documented in the **Invoke SAP BAPI** operation's description.

```
• java.util.concurrent.ExecutionException:
java.lang.ExceptionInInitializerError:
Error getting the version of the native layer: java.lang.
```

```
UnsatisfiedLinkError:
  no sapjco3 in java.library.path
```

This error occurs when the version of the SAP JCo you have installed is not correct. This can also happen on Windows SP2 and Windows Server 2003 R2 Enterprise SP2 when installing Java connector 3.0.4. If this is the case, install the Microsoft Visual C 2005 Service Pack 1 Redistributable Package (KB973544), that can be downloaded at <a href="http://www.microsoft.com/downloads/details.aspx?fa milyid=766a6af7-ec73-40ff-b072-9112bab119c2&displaylang=en.">http://www.microsoft.com/downloads/details.aspx?fa milyid=766a6af7-ec73-40ff-b072-9112bab119c2&displaylang=en.</a>